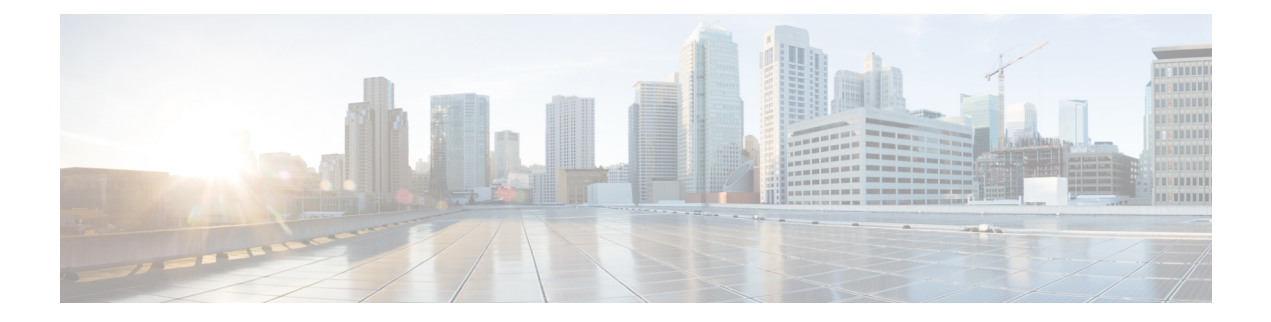

# **Kamera warten**

- [Firmware-Upgrade,](#page-0-0) auf Seite 1
- Die [Camera-Einstellungen](#page-3-0) zurücksetzen, auf Seite 4
- [Camera-App-Aktualisierung,](#page-3-1) auf Seite 4
- [Camera-Informationen](#page-5-0) anzeigen, auf Seite 6
- [Kameraprotokolle,](#page-5-1) auf Seite 6
- [Fehlerbehebung](#page-8-0) an der Kamera, auf Seite 9

# <span id="page-0-0"></span>**Firmware-Upgrade**

Sie können die Kamera-Firmware aktualisieren von:

• Cisco Accessory Hub

Aktualisieren Sie die Kamera entweder online oder mit einer lokalen Firmware-Datei.

• Webex Desk Camera-App

Aktualisieren Sie die Kamera mit einer lokalen Firmware-Datei.

# <span id="page-0-1"></span>**Kamera-Firmware mit der Camera-App aktualisieren**

Wenn Sie die Webex Desk Camera-App-Version 2.3 installiert haben, führt die Camera-App beim Starten des Geräts eine Überprüfung auf Firmware-Aktualisierungen durch. Wenn eine Aktualisierung erkannt wird, zeigt die Schaltfläche **Aktualisierungen** die Zahl 1 oder 2 an. Sie klicken auf **Aktualisierungen** > **Aktualisierung starten**, um die neue Firmware herunterzuladen und zu installieren. Weitere Informationen zur Aktualisierung der Camera-App finden Sie unter Die Camera App [aktualisieren](#page-3-2) (Version 2.2), auf Seite [4](#page-3-2).

Wenn Sie die Webex Desk Camera-App Version 2.2 verwenden, führen Sie mit den folgenden Schritten ein Firmware-Upgrade durch.

## **Vorbereitungen**

Schließen Sie alle Apps, die Ihre Kamera verwenden könnten.

#### **Prozedur**

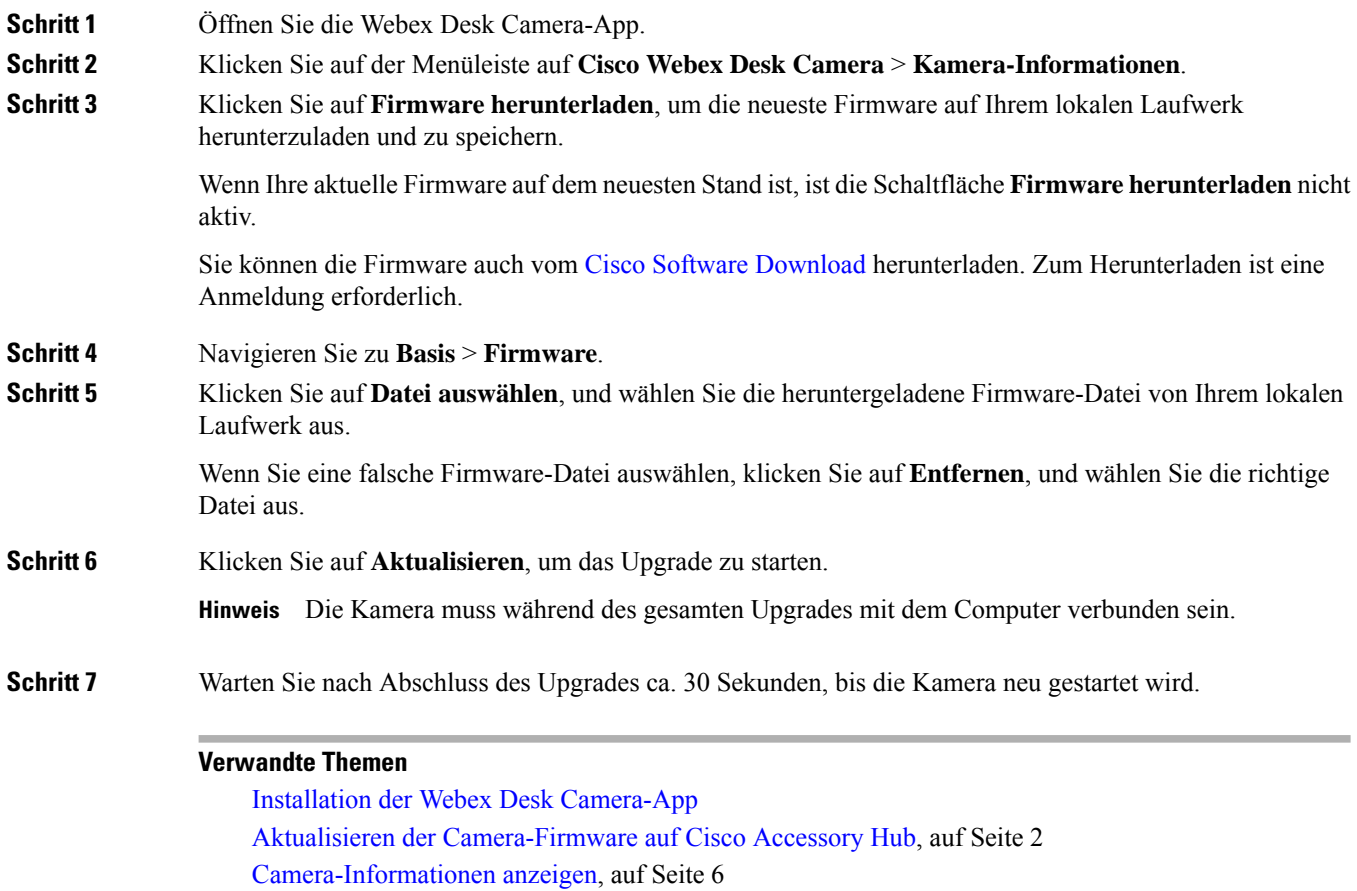

# <span id="page-1-0"></span>**Aktualisieren der Camera-Firmware auf Cisco Accessory Hub**

Der Cisco Accessory Hub ermöglicht die Aktualisierung der Kamera-Firmware über den Google Chrome-Webbrowser. Das Tool überprüft automatisch Ihr Kameramodell und die aktuelle Firmware-Version und bietet Ihnen die Möglichkeit, Ihre Kamera zu aktualisieren, wenn eine neuere Version verfügbar ist. Sie können die Kamera über den Cisco Accessory Hub auch mit einer lokalen Firmware-Datei aktualisieren.

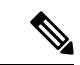

**Hinweis** Besuchen Sie Cisco Accessory Hub mit der neuesten Version von Google Chrome oder Microsoft Edge.

## **Vorbereitungen**

Schließen Sie alle Apps, die Ihre Kamera verwenden könnten.

## **Prozedur**

**Schritt 1** Schließen Sie die Kamera an den Computer an.

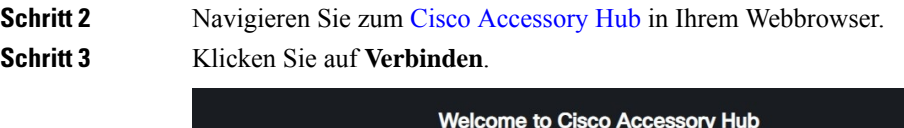

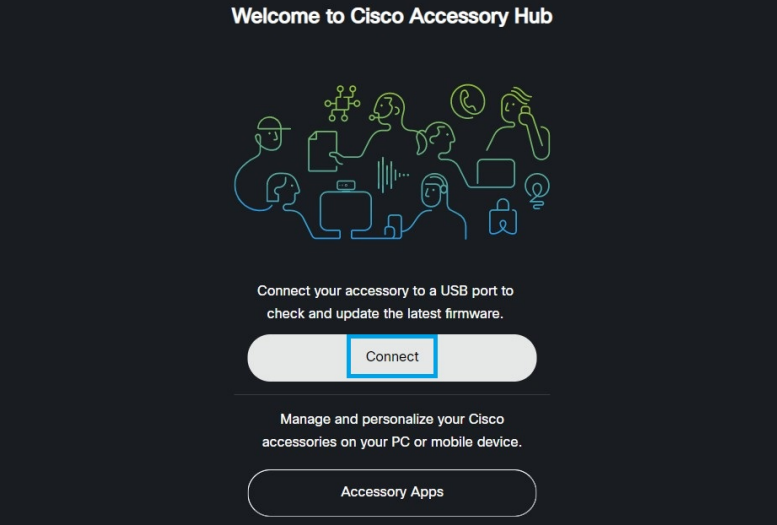

**Schritt 4** Wählen Sie **Cisco Webex Desk Camera** aus der angeforderten Geräteliste und klicken Sie auf **Verbinden**.

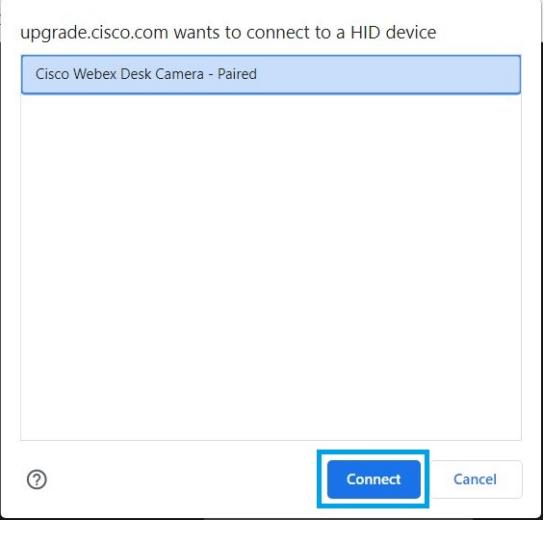

**Schritt 5** Folgen Sie den Anweisungen auf dem Bildschirm. **Hinweis** Die Kamera muss während des gesamten Upgrades mit dem Computer verbunden sein.

# **Schritt 6** Warten Sie nach Abschluss des Upgrades ca. 30 Sekunden, bis die Kamera neu gestartet wird.

# **Verwandte Themen**

[Kamera-Firmware](#page-0-1) mit der Camera-App aktualisieren, auf Seite 1

# <span id="page-3-0"></span>**Die Camera-Einstellungen zurücksetzen**

Führen Sie einen Reset auf Werkseinstellungen durch, wenn Sie die Kamera auf die ursprünglichen Einstellungen zurücksetzen möchten. Dies kann einige technische Probleme beheben.

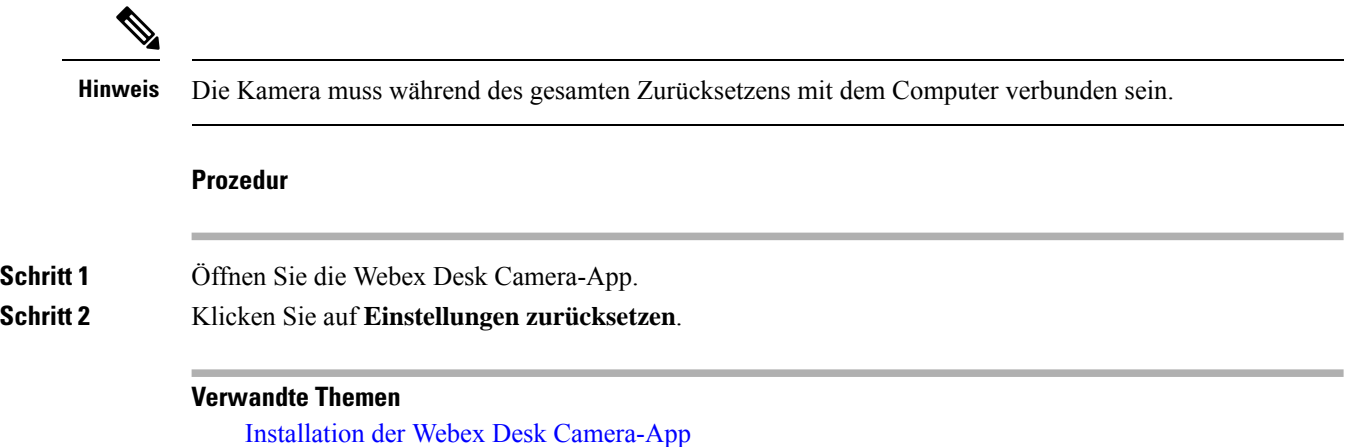

Mikrofone [stummschalten](wdpv_b_webex-desk-camera-ug_chapter5.pdf#nameddest=unique_31)

# <span id="page-3-2"></span><span id="page-3-1"></span>**Camera-App-Aktualisierung**

Halten Sie Ihre Camera-App für die neuesten Funktionen aktualisiert.

Der Aktualisierungsprozess variiert je nach Version. Befolgen Sie die Aktualisierungsschritte für die Version Ihrer Camera-App.

# **Die Camera App aktualisieren (Version 2.2)**

Wenn eine App-Aktualisierung verfügbar ist, wird die Schaltfläche **Update** in der oberen rechten Ecke der App angezeigt.

Sie können die aktuelle App-Version über **Cisco Webex Desk Camera** > **Über Cisco Webex Desk Camera** in der Menüleiste anzeigen.

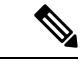

**Hinweis** Die Update-Installation schließt die Anwendung.

## **Prozedur**

**Schritt 1** Klicken Sie auf die Schaltfläche **Aktualisieren**, um die Installationsdatei auf Ihr lokales Laufwerk herunterzuladen.

Ш

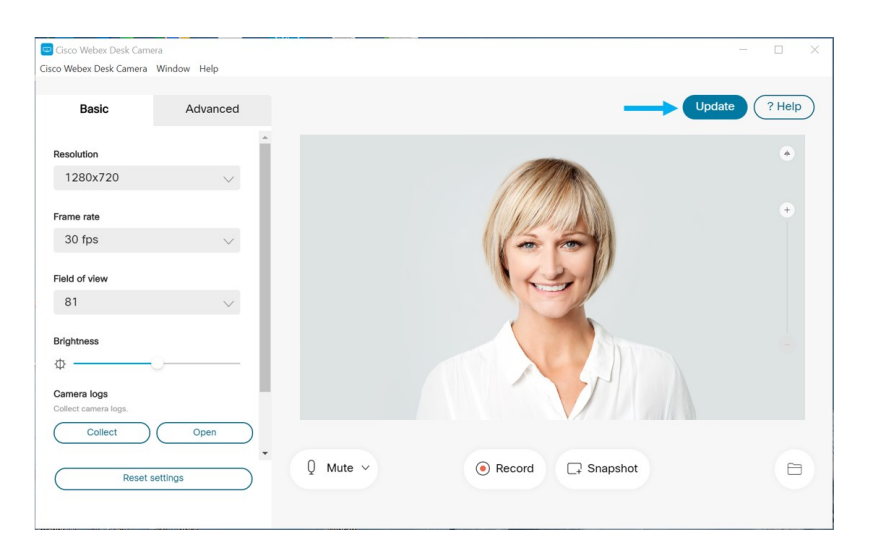

**Schritt 2** Zum Starten der Installation einen Doppelklick auf der ausführbaren Datei ausführen. **Schritt 3** Befolgen Sie die Anweisungen am Bildschirm zum Fertigstellen der Installation.

# **Aktualisieren Sie die Camera-App (Version 2.3 und höher)**

Die Camera-App sucht beim Starten nach Aktualisierungen. Wenn eine App-Aktualisierung erkannt wird, lädt die Camera-App die Aktualisierung im Hintergrund herunter. Die Schaltfläche **Aktualisierungen** zeigt die Anzahl der verfügbaren Aktualisierungen an. Die Zahl **1** zeigt an, dass es eine Aktualisierung für die Camera-App oder für die Kamera-Firmware gibt. Die Zahl **2** zeigt an, dass die Aktualisierungen sowohl für die Camera-App als auch für die Kamera-Firmware verfügbar sind.

## **Prozedur**

**Schritt 1** Klicken Sie auf die Schaltfläche **Aktualisierungen**.

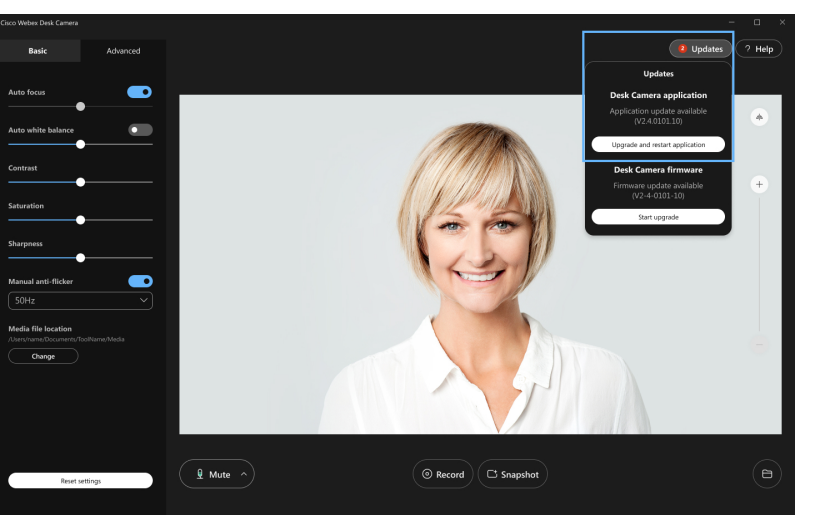

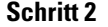

**Schritt 2** Klicken Sie auf **Aktualisieren und Neustart der Anwendung**.

Wenn die Camera-App anzeigt, dass Ihre Firmware auf dem neuesten Stand ist, können Sie auch auf **Auf Aktualisierung überprüfen** klicken, um manuell zu überprüfen, ob ein Update verfügbar ist.

# <span id="page-5-0"></span>**Camera-Informationen anzeigen**

Greifen Sie auf den Bildschirm mit den Kamera-Informationen zu, um Informationen zu Ihrer Kamera einschließlich der Firmware-Version, der Seriennummer und der USB-Kabel anzuzeigen.

Administratoren fragen möglicherweise nach diesen Informationen, wenn sie versuchen, ein Problem zu beheben.

## **Prozedur**

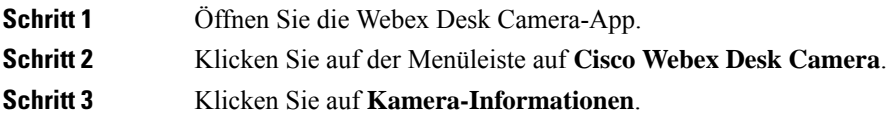

### **Verwandte Themen**

Installation der Webex Desk [Camera-App](wdpv_b_webex-desk-camera-ug_chapter2.pdf#nameddest=unique_17) [Kamera-Firmware](#page-0-1) mit der Camera-App aktualisieren, auf Seite 1 Aktualisieren der [Camera-Firmware](#page-1-0) auf Cisco Accessory Hub, auf Seite 2

# <span id="page-5-1"></span>**Kameraprotokolle**

Sie können die Kameraprotokolle verwenden, um Probleme mit der Kamera zu diagnostizieren und zu beheben, z. B. verringerte Bildraten oder eine schlechte Videoqualität.

Es gibt mehrere Möglichkeiten, die Kameraprotokolle zu erfassen:

- Erfassen von Kameraprotokollen mit Webex Desk Camera-App.
- Holen Sie sich die Kameraprotokolle mit dem Cisco Accessory Hub unter [https://upgrade.cisco.com/](https://upgrade.cisco.com/accessories) [accessories](https://upgrade.cisco.com/accessories).
- Senden Sie Kameraprotokolle mit Webex oder Webex Meetings.

### **Verwandte Themen**

Protokolle mit der [Camera-App](#page-6-0) erfassen, auf Seite 7 [Kameraprotokolle](#page-7-0) mit der Webex-App erfassen, auf Seite 8 Erfassen von [Kameraprotokollen](#page-7-1) mit Webex Meetings, auf Seite 8 Erfassen von [Kameraprotokollen](#page-6-1) mit Cisco Accessory Hub, auf Seite 7

# <span id="page-6-0"></span>**Protokolle mit der Camera-App erfassen**

Erfassen Sie die Kameraprotokolle, wenn Probleme mit der Kamera oder der Camera-App auftreten. Die gesammelten Protokolldateien werden als komprimierte Dateien an den folgenden Speicherorten gespeichert:

• Für Windows:

C:\Users\<user\_ID>\AppData\Roaming\Cisco Webex Desk Camera

• Für Mac OS:

Macintosh HD:\Users\<user\_ID>\Library\Application Support\Cisco Webex Desk Camera

#### **Prozedur**

# **Schritt 1** Öffnen Sie die Webex Desk Camera-App. **Schritt 2** Suchen Sie auf der Registerkarte **Basis** nach **Kameraprotokollen**. **Schritt 3** Klicken Sie auf **Erfassen**, um die Protokollsammlung zu starten. **Schritt 4** Klicken Sie auf **Öffnen**, um das Verzeichnis zu öffnen, in dem die Protokolldateien gespeichert werden.

# **Verwandte Themen**

Installation der Webex Desk [Camera-App](wdpv_b_webex-desk-camera-ug_chapter2.pdf#nameddest=unique_17) [Kameraprotokolle](#page-7-0) mit der Webex-App erfassen, auf Seite 8 Erfassen von [Kameraprotokollen](#page-7-1) mit Webex Meetings, auf Seite 8 Erfassen von [Kameraprotokollen](#page-6-1) mit Cisco Accessory Hub, auf Seite 7

# <span id="page-6-1"></span>**Erfassen von Kameraprotokollen mit Cisco Accessory Hub**

Wenn bei der Verwendung der Kamera Probleme auftreten, verwenden Sie die Cisco Accessory Hub, um die Kameraprotokolle für dieFehlerbehebung abzurufen. Die Kameraprotokolle werden im Download-Verzeichnis gespeichert, das Sie in Ihrem Webbrowser festgelegt haben.

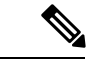

**Hinweis** Sie können Cisco Accessory Hub nur mit Google Chrome Version 68 und höher verwenden.

## **Prozedur**

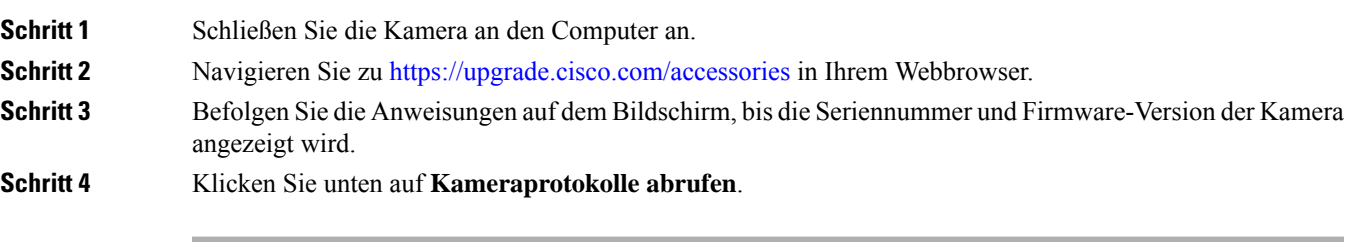

# **Verwandte Themen**

Protokolle mit der [Camera-App](#page-6-0) erfassen, auf Seite 7

[Kameraprotokolle](#page-7-0) mit der Webex-App erfassen, auf Seite 8 Erfassen von [Kameraprotokollen](#page-7-1) mit Webex Meetings, auf Seite 8

# <span id="page-7-0"></span>**Kameraprotokolle mit der Webex-App erfassen**

Wenn während der Nutzung Ihrer Kamera mit Webex Probleme auftreten, verwenden Sie in der Webex-App die Funktion **Protokolle senden**, um Kameraprotokolle für die Fehlerbehebung zu erfassen.

Die Protokolle werden hier gespeichert:

• Für Windows:

C:\Users\*<user\_ID>*\AppData\Local\CiscoSpark\Accessories\current\_log.txt

• Für Mac OS:

/Users/*<user\_ID>*/Library/Logs/SparkMacDesktop/Accessories/current\_log.txt

## **Prozedur**

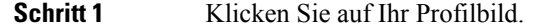

**Schritt 2** Wählen Sie **Hilfe** > **Protokolle senden**.

### **Verwandte Themen**

Protokolle mit der [Camera-App](#page-6-0) erfassen, auf Seite 7 Erfassen von [Kameraprotokollen](#page-7-1) mit Webex Meetings, auf Seite 8 Erfassen von [Kameraprotokollen](#page-6-1) mit Cisco Accessory Hub, auf Seite 7

# <span id="page-7-1"></span>**Erfassen von Kameraprotokollen mit Webex Meetings**

Wenn während der Nutzung Ihrer Kamera mit Webex Meetings Probleme auftreten, verwenden Sie in Webex Meetings die Funktion **Problembericht senden**, um Kameraprotokolle für die Problembehandlung zu erfassen.

### **Prozedur**

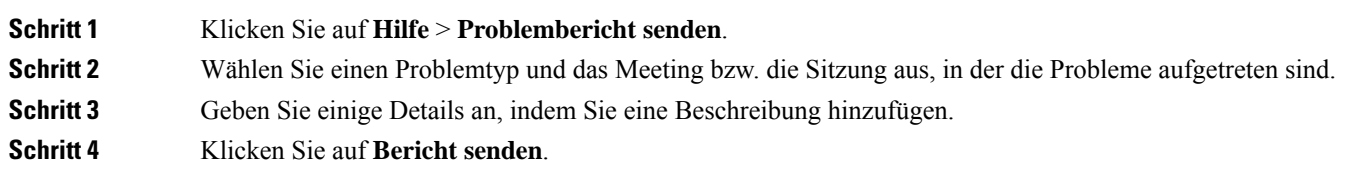

### **Verwandte Themen**

Protokolle mit der [Camera-App](#page-6-0) erfassen, auf Seite 7 [Kameraprotokolle](#page-7-0) mit der Webex-App erfassen, auf Seite 8 Erfassen von [Kameraprotokollen](#page-6-1) mit Cisco Accessory Hub, auf Seite 7

# <span id="page-8-0"></span>**Fehlerbehebung an der Kamera**

Die folgenden Abschnitte enthalten Informationen zur Fehlerbehebung häufig auftretender auf die Kamera bezogene Probleme. Verwenden Sie diese Informationen, um eine Fehlerbehebung an der Kamera auszuführen, bevor Sie sich an den technischen Support von Cisco wenden.

# <span id="page-8-1"></span>**Mein Computer erkennt die Kamera nicht.**

### **Problem**

Sie können Webex Desk Camera nicht in der Kameraliste Ihrer Konferenz-App sehen. Die Kamera wird nicht in der Kamera-, Audio- oder Videogeräteliste im Gerätemanager (Windows) oder in der Hardware (Mac OS) angezeigt.

### **Lösung**

- Überprüfen Sie, ob die USB-Verbindung lose oder getrennt ist. Schmutz und Ablagerungen können sich im USB-Port ansammeln, deshalb sollten Sie überprüfen, ob der Port blockiert ist.
- Trennen Sie die Kamera vom Computer und verbinden Sie sie erneut.
- Versuchen Sie es mit einem anderen USB-Port. Stellen Sie sicher, dass der USB-Port voll funktionsfähig ist. Die Kamera unterstützt keine USB-Ports, die nur Strom liefern.
- Stellen Sie sicher, dass das USB-Kabel oder der Stecker nicht beschädigt ist. Probieren Sie ein anderes USB-Kabel aus.
- Wenn Ihre Kamera mit einem USB-Adapter verbunden ist, stellen Sie sicher, dass der USB-Port des Adapters sowohl die Stromversorgung als auch die Datenübertragung ermöglicht.
- Überprüfen Sie, ob die USB-Treiber auf Ihrem Computer auf dem neuesten Stand sind. Aktualisieren Sie diese, wenn eine neue Version verfügbar ist.
- Wenn Sie einen Computer mit Mac OS verwenden, müssen Sie sicherstellen, dass die Webex Desk Camera-App die Kamera und das Mikrofon verwenden darf. Führen Sie die folgenden Schritte aus, um die Einstellungen zu konfigurieren:
- **1.** Gehen Sie zu **Apple** Menü > **Systemeinstellungen** > **Sicherheit** > **Privatsphäre**.
- **2.** AktivierenSie **Cisco Webex Desk Camera** in den entsprechenden **Kamera-** und **Mikrofonfeldern**.
- Wenn Sie die Kamera an den Thunderbolt-Port eines Lenovo-Computers anschließen, stellen Sie sicher, dass dieser immer der aktuellste Port-Treiber ist. Gehen Sie zum Lenovo-Support für die Treiber-Aktualisierung.

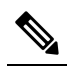

Bei der Verwendung der Kamera am Thunderbolt-Port tritt ein Abfall **Hinweis** der Bildrate auf.

• Führen Sie einen Neustart des Computers aus.

### **Verwandte Themen**

[Kameraprotokolle](#page-5-1), auf Seite 6 Ich kann meine Vorschau nicht in der [Webex-App](#page-9-0) oder Webex Meetings sehen, auf Seite 10 [Accessory](#page-10-0) Hub kann die Kamera nicht erkennen, auf Seite 11 Die Webex-App oder Webex Meetings kann sich nicht mit der Kamera verbinden Video Qualität ist [schlecht](#page-9-1), auf Seite 10

# <span id="page-9-0"></span>**Ich kannmeineVorschau nichtinderWebex-App oderWebexMeetings sehen**

### **Problem**

Die Kamera ist verbunden und richtig konfiguriert, aber das Video zeigt keine Vorschau in der Webex-App oder Webex Meetings an.

#### **Lösung**

- Schließen Sie alle anderen Anwendungen, die die Kamera verwenden. Gehen Sie anschließend zur Webex-App oder Webex Meetings und führen Sie die folgenden Schritte aus:
- **1.** Wählen Sie eine andere Kamera aus der Kameraliste aus. Wählen Sie beispielsweise die System-integrierte Kamera aus.
- **2.** Wählen Sie Webex Desk Camera erneut aus.
- Schieben Sie den Privatfunktion-Verschluss ganz auf die rechte Seite, um ihn zu öffnen.
- Trennen Sie die Kamera und schließen Sie sie dann wieder an.

### **Verwandte Themen**

[Kameraprotokolle](#page-5-1), auf Seite 6 [Accessory](#page-10-0) Hub kann die Kamera nicht erkennen, auf Seite 11 Die Webex-App oder Webex Meetings kann sich nicht mit der Kamera verbinden Mein [Computer](#page-8-1) erkennt die Kamera nicht., auf Seite 9 Video Qualität ist [schlecht](#page-9-1), auf Seite 10

# <span id="page-9-1"></span>**Video Qualität ist schlecht**

### **Problem**

Die Videoqualität, die die Konferenzteilnehmer sehen, ist schlecht oder unterdurchschnittlich.

#### **Lösung**

- Überprüfen Sie, ob das Objektiv verschmutzt ist. Reinigen Sie es mit einem weichen Tuch.
- Überprüfen Sie die Bildqualität Ihrer Selbstansicht in der Konferenz-App oder in der Camera-App.
	- Wenn die Selbstansicht gut aussieht, liegt das Problem möglicherweise an der Netzwerkbandbreite. Arbeiten Sie mit Ihrem Netzwerk-Serviceanbieter zusammen, um die Netzwerkleistung zu testen und die Bandbreite zu erhöhen.

Die Netzwerkbandbreite bestimmt die Videoauflösung in Webex-Konferenzen oder -anrufen. Wenn die Bandbreite es zulässt, ist die Standardauflösung 720p bei 30 fps für die Webex-App oder Webex Meetings und 1080p bei 30 fps für Webex Room-Geräte.

• Wenn die Qualität Ihrer Selbstansicht schlecht aussieht, passen Sie die Auflösung in der Webex Desk Camera-App an.

Informationen zur Anpassung der Videoauflösung finden Sie unter [Videobild-Einstellungen](wdpv_b_webex-desk-camera-ug_chapter5.pdf#nameddest=unique_5) [konfigurieren](wdpv_b_webex-desk-camera-ug_chapter5.pdf#nameddest=unique_5).

#### **Verwandte Themen**

[Kameraprotokolle,](#page-5-1) auf Seite 6

Ich kann meine Vorschau nicht in der [Webex-App](#page-9-0) oder Webex Meetings sehen, auf Seite 10 [Accessory](#page-10-0) Hub kann die Kamera nicht erkennen, auf Seite 11 Die Webex-App oder Webex Meetings kann sich nicht mit der Kamera verbinden Mein [Computer](#page-8-1) erkennt die Kamera nicht., auf Seite 9

# <span id="page-10-0"></span>**Accessory Hub kann die Kamera nicht erkennen**

### **Problem**

Cisco Accessory Hub kann die Kamera nicht erkennen.

#### **Lösung**

- Überprüfen Sie Ihre Google Chrome-Version und aktualisieren Sie diese auf Version 86 oder höher. Frühere Versionen werden nicht unterstützt.
- Aktivieren Sie die **Experimental Web Platform Features** auf Chrome. Führen Sie folgende Schritte aus:
- **1.** Geben Sie **chrome://flags/** im Fenster Ihres Chrome-Browsers ein.
- 2. Blättern Sie nach unten, suchen Sie **Experimental Web Platform Features** und aktivieren Sie diese.
- **3.** Starten Sie Chrome neu.

## **Verwandte Themen**

[Kameraprotokolle,](#page-5-1) auf Seite 6 Ich kann meine Vorschau nicht in der [Webex-App](#page-9-0) oder Webex Meetings sehen, auf Seite 10 Die Webex-App oder Webex Meetings kann sich nicht mit der Kamera verbinden Mein [Computer](#page-8-1) erkennt die Kamera nicht., auf Seite 9 Video Qualität ist [schlecht,](#page-9-1) auf Seite 10

 $\mathbf I$